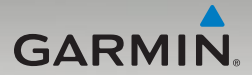

# nüvi® 465 Manuel d'utilisation

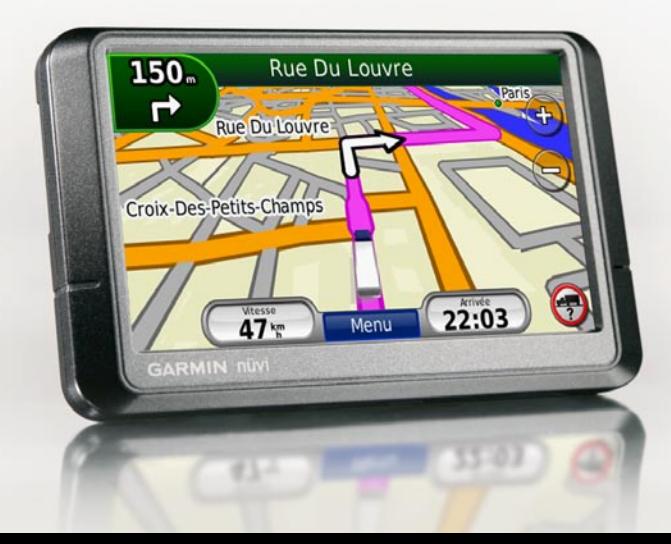

#### © 2009 Garmin Ltd. ou ses filiales

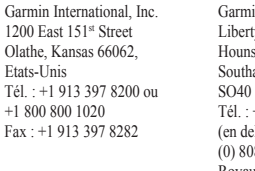

n (Europe) Ltd. ty House down Business Park ampton, Hampshire, 9LR, Royaume-Uni Tél. : +44 (0) 870 850 1241 hors du Royaume-Uni) 8 238 0000 (depuis le Royaume-Uni) Fax : +44 (0) 870 850 1251

Garmin Corporation No. 68, Jangshu 2nd Road, Shijr, Taipei County, Taïwan Tél. : 886/2.2642.9199 Fax : 886/2.2642.9099

Tous droits réservés. Sauf stipulation contraire expresse dans le présent document, aucun élément de ce manuel ne peut être reproduit, copié, transmis, diffusé, téléchargé ou stocké sur un support quelconque, dans quelque but que ce soit, sans l'accord exprès écrit préalable de Garmin. Garmin autorise le téléchargement d'un seul exemplaire du présent manuel sur un disque dur ou tout autre support de stockage électronique pour la consultation à l'écran, ainsi que l'impression d'un exemplaire du présent manuel et de ses révisions éventuelles, à condition que cet exemplaire électronique ou imprimé du manuel contienne l'intégralité du texte de la présente mention relative aux droits d'auteur, toute distribution commerciale non autorisée de ce manuel ou de ses révisions étant strictement interdite.

Les informations contenues dans le présent document sont susceptibles d'être modifiées sans préavis. Garmin se réserve le droit de modifier ou d'améliorer ses produits et d'apporter des modifications au présent contenu, sans obligation d'en avertir quelque personne ou quelque entité que ce soit. Visitez le site Web de Garmin ([www.garmin.co](www.garmin.com)m) pour obtenir les dernières mises à jour ainsi que des informations complémentaires concernant l'utilisation et le fonctionnement de ce produit ou d'autres produits Garmin.

Garmin®, le logo Garmin, nüvi® et MapSource® sont des marques commerciales de Garmin Ltd. ou de ses filiales, déposées aux Etats-Unis et dans d'autres pays. Garmin Lock™, myGarmin™ et nüMaps Guarantee™ sont des marques commerciales de Garmin Ltd. ou de ses filiales. Elles ne peuvent être utilisées sans l'autorisation expresse de Garmin. La marque et le logo Bluetooth® sont la propriété de Bluetooth SIG, Inc., et leur utilisation par Garmin est soumise à une licence. Windows® est une marque déposée de Microsoft Corporation aux Etats-Unis et/ou dans d'autres pays. Mac® est une marque déposée d'Apple Computer et Inc. SD™ et microSD™ sont des marques commerciales de The SD Card Association. Panoramio est une marque commerciale de Google Inc.

#### Table des matières

i

# **Table des matières**

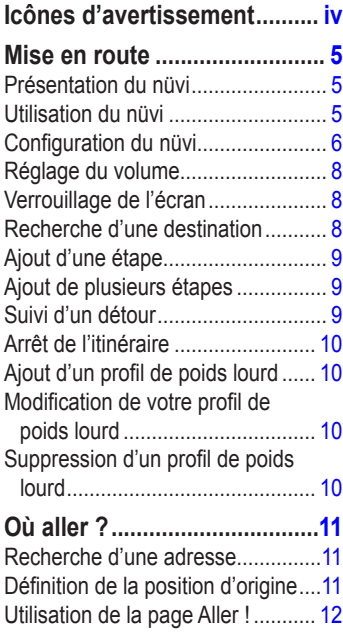

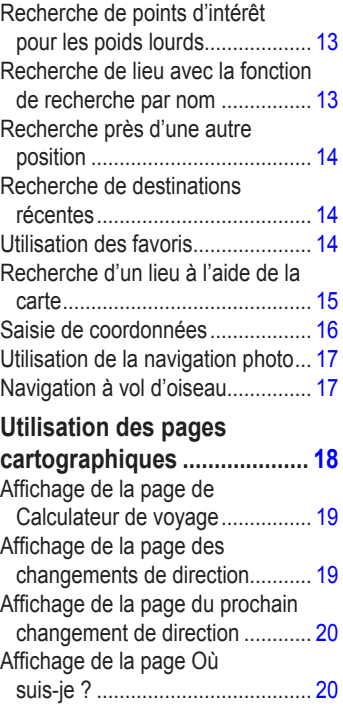

### **[Appels mains libres...............](#page-22-0) 21**

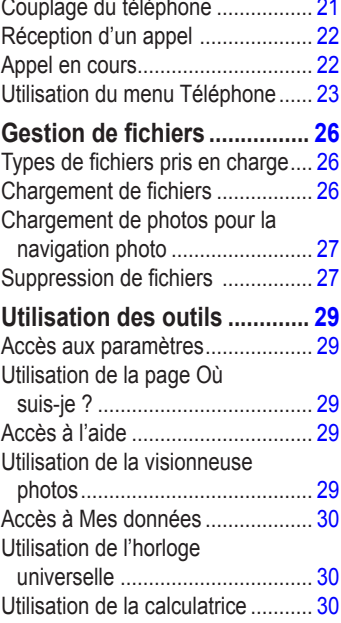

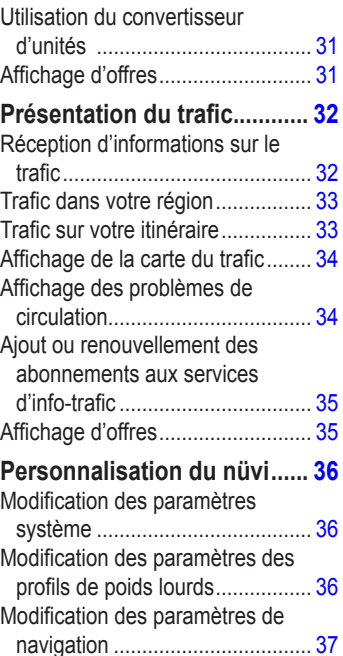

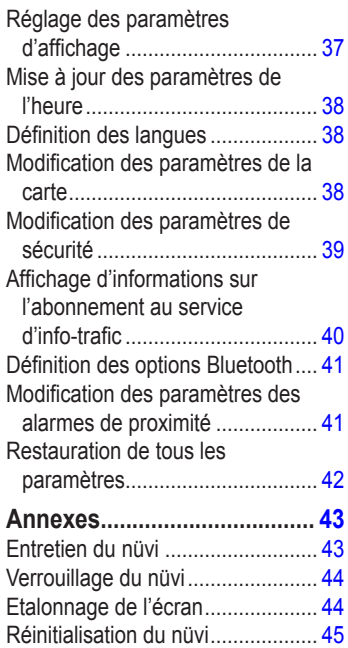

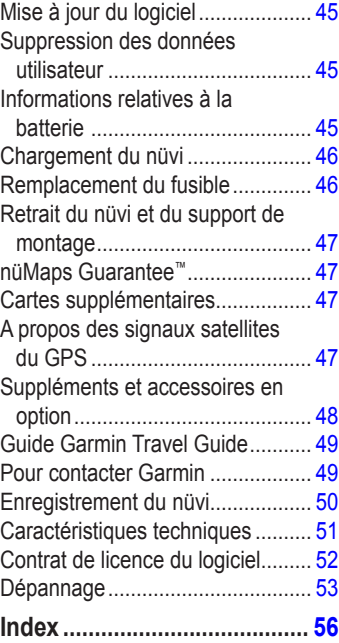

# **Icônes d'avertissement**

<span id="page-5-0"></span>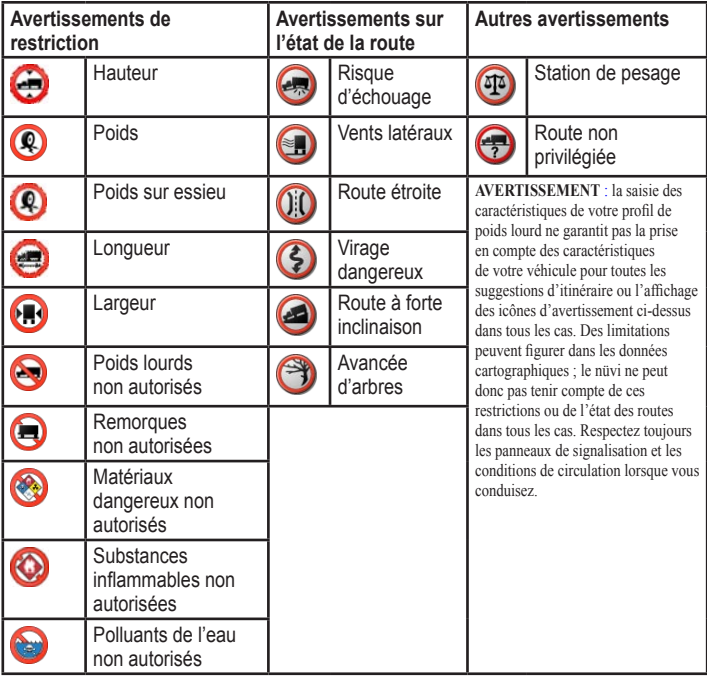

#### <span id="page-6-0"></span>**Mise en route Présentation du nüvi Utilisation du nüvi**

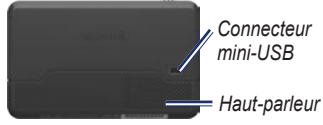

*Bouton Marche/Arrêt : faites-le glisser vers la gauche pour allumer/éteindre le nüvi ; faites-le glisser vers la droite pour verrouiller l'écran.* 

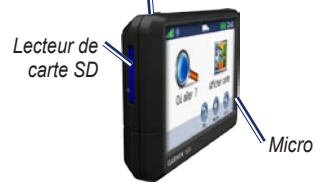

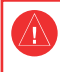

 Consultez le guide *Informations importantes sur le produit et la sécurité* inclus dans l'emballage du produit pour prendre connaissance des avertissements et autres informations sur le produit.

**AVERTISSEMENT** : ce produit contient une batterie lithium-ion. Pour éviter tout dommage, sortez l'appareil de votre véhicule lorsque vous quittez ce dernier ou placez-le à l'abri du soleil.

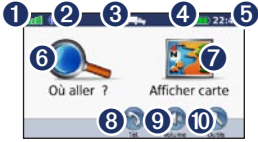

- **O** Puissance des signaux satellites GPS.
- ➋ Etat de la technologie Bluetooth®.
- ➌ Mode d'utilisation : touchez pour passer du mode poids lourd au mode automobile.
- ➍ Etat de la batterie.
- ➎ Heure actuelle : touchez pour modifier les paramètres de l'heure.
- **<sup>6</sup>** Touchez pour rechercher une destination.
- $\bullet$  Touchez pour afficher la carte.
- **<sup>3</sup>** Touchez pour passer un appel lorsque vous êtes connecté à un téléphone portable [compatibl](http://www.garmin.com/bluetooth)e.
- ➒ Touchez pour régler le volume. ➓ Touchez pour utiliser les outils.

# <span id="page-7-0"></span>**Configuration du nüvi**

#### **Fixation du disque adhésif et de la base de montage sur le tableau de bord**

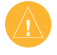

**Remarque :** le disque adhésif permanent est extrêmement difficile à retirer.

- 1. Nettoyez et séchez l'emplacement souhaité pour l'installation de la base de montage.
- 2. Choisissez le disque adhésif que vous souhaitez utiliser et retirez l'une des faces du film.

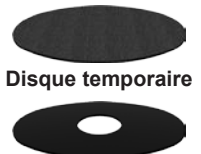

**Disque permanent**

3. Placez le disque adhésif au bas de la base de montage et retirez l'autre face du film.

- 4. Installez la base de montage de manière à positionner le levier de verrouillage face à vous. Placez la base sur la surface préalablement nettoyée. Appuyez avec force pour faire adhérer la base au tableau de bord.
- 5. Fixez le socle au support de montage.

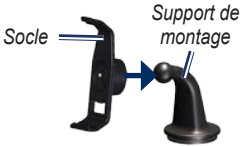

6. Faites glisser le support de montage muni du socle dans la base de montage.

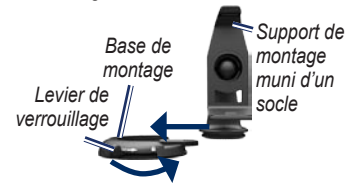

7. Faites glisser le levier de verrouillage en position verrouillée.

#### <span id="page-8-0"></span>**Montage du nüvi**

- 1. Branchez le câble allume-cigare à l'arrière du nüvi.
- 2. Ajustez la partie inférieure du nüvi dans le socle.
- 3. Inclinez le nüvi vers l'arrière jusqu'à ce qu'il se mette en place.
- 4. Branchez l'autre extrémité du câble allume-cigare sur une prise disponible dans votre véhicule. Votre appareil devrait s'allumer automatiquement s'il est branché et que le véhicule est en marche.
- 5. Si vous utilisez un récepteur d'infotrafic en Europe, branchez l'antenne externe au récepteur, puis fixez-la au pare-brise à l'aide des ventouses.

#### **Saisie de votre profil de poids lourd**

- 1. Allumez votre nüvi.
- 2. Touchez **Basculer en mode poids lourd**, si nécessaire.
- 3. Touchez le bouton de chaque catégorie pour saisir des informations.
- 4. Touchez **Enregistrer**.

#### 5. Entrez le nom du profil et touchez **Terminé**.

Lors de la création d'un itinéraire, votre nüvi personnalise l'itinéraire afin que ce dernier réponde aux critères du profil de poids lourd.

Pour ajouter ou modifier un profil de poids lourd, reportez-vous à la [page 1](#page-11-0)0.

**AVERTISSEMENT** : la saisie de votre profil de poids lourd ne garantit pas la prise en compte des caractéristiques de votre véhicule pour toutes les suggestions d'itinéraire. Lorsque vous conduisez il est de votre responsabilité de prendre en compte la hauteur, la longueur, le poids de votre véhicule et toute autre restriction le concernant. Respectez toujours les panneaux de signalisation et les conditions de circulation lorsque vous conduisez.

#### **Acquisition des satellites**

Rendez-vous dans une zone dégagée, située à l'écart des bâtiments ou des grands arbres.

L'acquisition des signaux satellites peut prendre quelques minutes. Les barres  $\Box$  indiquent la force des signaux

<span id="page-9-0"></span>satellites. Lorsqu'au moins une barre est verte, le nüvi capte les signaux satellites.

#### **Sélection d'un mode d'utilisation**

Vous pouvez sélectionner les modes d'utilisation **poids** lourd ou automobile pour la navigation. La définition d'itinéraires est calculée différemment selon votre mode d'utilisation.

- 1. Depuis le menu principal, touchez l'icône de mode d'utilisation en haut de l'écran.
- 2. Sélectionnez un mode, puis touchez **OK**.
- 3. Suivez les instructions qui s'affichent à l'écran afin de configurer les paramètres.

# **Réglage du volume**

- 1. Depuis le menu principal, touchez **Volume**.
- 2. Touchez  $\bigcirc$  et  $\bigcirc$  pour régler le volume. Touchez la case en regard de **Silencieux** pour désactiver le son.
- 3. Touchez **OK**.

# **Verrouillage de l'écran**

Faites glisser le bouton **Marche/Arrêt** vers la droite  $(\mathbf{\hat{m}})$ .

Pour déverrouiller l'écran, faites glisser le bouton **Marche/Arrêt** au centre.

### **Recherche d'une destination**

La page Où aller ? propose plusieurs catégories à utiliser lors de la recherche d'adresses, de villes et d'autres lieux. Les cartes détaillées chargées dans votre nüvi contiennent des millions de points d'intérêt, tels que des restaurants, des hôtels et des centres auto.

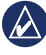

**ASTUCE :** touchez **1** et **+** pour afficher davantage d'options.

<span id="page-10-0"></span>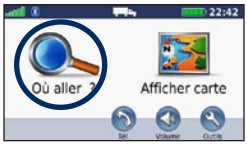

1. Touchez **Où aller ?**.

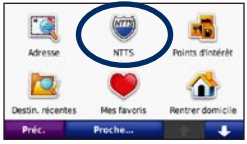

2. Sélectionnez une catégorie.

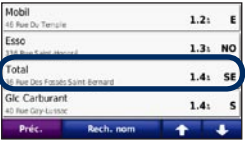

3. Sélectionnez une destination.

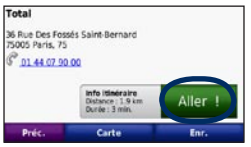

4. Touchez **Aller !**.

Reportez-vous à la [page 1](#page-13-0)2 pour plus d'informations sur la page Aller !.

### **Ajout d'une étape**

- 1. Dans un itinéraire actif, touchez **Menu** > **Où aller ?**.
- 2. Recherchez l'étape supplémentaire.
- 3. Touchez **Aller !**.
- 4. Touchez **Définir comme étape dans l'itinéraire** pour ajouter cet arrêt avant votre destination.

### **Ajout de plusieurs étapes**

- 1. Touchez **Où aller ?** > **Itinéraires**.
- 2. Sélectionnez l'itinéraire actuel
- 3. Touchez **Ajouter ou supprimer des points**.

### **Suivi d'un détour**

- 1. Dans un itinéraire actif, touchez **Menu**.
- 2. Touchez **Itinéraire** > **Détour**.

Si l'itinéraire suivi est la seule option possible, le nüvi ne calcule pas de détour.

# <span id="page-11-0"></span>**Arrêt de l'itinéraire**

- 1. Dans un itinéraire actif, touchez **Menu**.
- 2. Touchez **Itinéraire** > **Arrêt de la navigation**.

### **Ajout d'un profil de poids lourd**

- 1. Touchez **Outils** > **Paramètres** > **Profil de poids lourd**.
- 2. Touchez **Nouveau**.
- 3. Sélectionnez une catégorie pour y saisir des informations.
- 4. Touchez **Enregistrer**.
- 5. Saisissez un nom pour le profil de poids lourd, puis touchez **Terminé**.

### **Modification de votre profil de poids lourd**

- 1. Touchez **Outils** > **Paramètres** > **Profil de poids lourd**.
- 2. Sélectionnez un profil de poids lourd et touchez **Modifier**.
- 3. Sélectionnez une catégorie à modifier.
- 4. Touchez **Enregistrer**.

### **Suppression d'un profil de poids lourd**

Vous pouvez uniquement supprimer les profils de poids lourd inactifs. Si vous n'avez saisi qu'un seul profil de poids lourd, vous devez en ajouter un nouveau et l'activer avant de supprimer l'ancien profil de poids lourd.

- 1. Touchez **Outils** > **Paramètres** > **Profil de poids lourd**.
- 2. Sélectionnez un autre profil de poids lourd et touchez **Sélectionner**.
- 3. Touchez **Modifier** en regard du profil de poids lourd que vous souhaitez supprimer.
- 4. Touchez **Supprimer** > **Oui**.

# **Où aller ?**

<span id="page-12-0"></span>La page Où aller ? propose plusieurs catégories que vous pouvez utiliser pour rechercher des lieux. Pour savoir comment effectuer une recherche simple, reportez-vous à la [page](#page-10-0) 9.

### **Recherche d'une adresse**

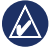

**REMARQUE** : selon la version des cartes chargées sur votre nüvi, les noms de bouton peuvent changer et certaines procédures se dérouler différemment.

- 1. Touchez **Où aller ?** > **Adresse**.
- 2. Modifiez l'état, le pays ou la province, le cas échéant.
- 3. Touchez **Saisir la ville**, saisissez le nom de la ville ou le code postal, puis touchez **Terminé**. Sélectionnez la ville/le code postal dans la liste. Notez que toutes les données cartographiques n'offrent pas la recherche par code postal. Si vous n'êtes pas sûr de la ville, touchez **Tout rechercher**.
- 4. Saisissez le numéro de l'adresse, puis touchez **Terminé**.
- 5. Saisissez le nom de la rue, puis touchez **Terminé**.
- 6. Sélectionnez la rue dans la liste, le cas échéant.
- 7. Touchez l'adresse, le cas échéant.

### **Définition de la position d'origine**

Définissez l'endroit où vous vous rendez le plus fréquemment comme position d'origine.

- 1. Pour définir l'emplacement de votre position d'origine, touchez **Où aller ?** > **Retour domicile**.
- 2. Sélectionnez une option :
	- Saisissez votre adresse. •
	- Utilisez votre position actuelle. •
	- Faites une sélection dans la liste des destinations récentes. •

#### **Retour à la position d'origine**

Pour accéder à la position d'origine que vous avez définie, touchez **Où aller ?** > **Retour domicile**.

#### <span id="page-13-1"></span><span id="page-13-0"></span>**Modification de la position d'origine**

- 1. Touchez **Outils** > **Mes données** > **Définir la position d'origine**.
- 2. Sélectionnez une option :
	- Entrer mon adresse •
	- Utiliser ma position actuelle •
	- Choisir dans Destinations récentes •

#### **Modification de votre position d'origine**

- 1. Touchez **Où aller ?** > **Favoris** > **Tous les favoris** > **Domicile**.
- 2. Touchez **Modifier**, saisissez vos modifications, puis touchez **Terminé**.

Si vous avez supprimé votre position d'origine, vous pouvez la réinitialiser en suivant les étapes de [Modification](#page-13-1) de la [position](#page-13-1) d'origine.

### **Utilisation de la page Aller !**

Après avoir sélectionné une destination, la page Aller ! s'affiche.

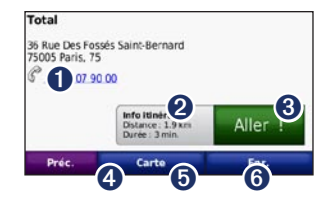

- $\bullet$  Touchez pour appeler le numéro correspondant à cette position (option disponible uniquement si un téléphone portable équipé de la technologie sans fil Bluetooth est connecté).
- **2** Touchez pour afficher l'itinéraire sur la carte.
- ➌ Touchez pour créer un itinéraire détaillé jusqu'à cette position.
- ➍ Touchez pour afficher cette position sur la carte.
- ➎ Touchez pour enregistrer cette position dans vos favoris.
- ➏ Touchez pour afficher les détails de la destination sélectionnée.

### <span id="page-14-0"></span>**Recherche de points d'intérêt pour les poids lourds**

- 1. Touchez **Où aller ?**.
- 2. Sélectionnez **NTTS** pour trouver des entreprises telles que des garages pour poids lourds et des revendeurs de pneus, répertoriées dans l'annuaire National Truck and Trailer Services (NTTS) breakdown directory. Les informations NTTS sont disponibles dans certaines régions uniquement.

Sélectionnez **Points d'intérêt** > **Poids lourds** afin de trouver des relais routiers et des stations de pesage à proximité.

### **Recherche de lieu avec la fonction de recherche par nom**

Utilisez le clavier virtuel pour saisir le nom de la destination recherchée. Vous pouvez également saisir des lettres contenues dans le nom pour affiner la recherche.

- 1. Touchez **Où aller ?** > **Points d'intérêt** > **Chercher par nom**.
- 2. A l'aide du clavier virtuel, saisissez les lettres du nom de votre destination.
- 3. Touchez **Terminé**.

### **Utilisation du clavier virtuel**

Lorsqu'un clavier virtuel s'affiche, touchez une lettre ou un chiffre pour le saisir.

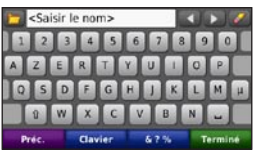

Touchez  $\overline{\phantom{a}}$  pour ajouter un espace. Touchez et pour déplacer le curseur. Touchez  $\bullet$  pour supprimer un caractère. Touchez  $\bullet$  et maintenez votre pression pour effacer complètement l'entrée.

Touchez **Mode** pour sélectionner la langue du clavier. Touchez **&?%** pour saisir des caractères spéciaux tels que des signes de ponctuation. Reportez-vous à la [page 36](#page-37-0) pour modifier la configuration du clavier.

### <span id="page-15-0"></span>**Recherche près d'une autre position**

- 1. Touchez **Où aller ?** > **Proche de**.
- 2. Sélectionnez une option :
	- Ma position actuelle •
	- Une autre ville
	- Mon itinéraire actuel
	- Ma destination •

Les options Mon Itinéraire actuel et Ma destination sont uniquement disponibles lorsque vous suivez un itinéraire.

### **Recherche de destinations récentes**

Le nüvi mémorise les 50 dernières recherches dans la liste Destinations récentes. Les lieux les plus récemment sélectionnés apparaissent en début de liste.

Touchez **Où aller ?** > **Destinations récentes**.

#### **Suppression de lieux récemment trouvés**

#### Touchez **Où aller ?** > **Destinations récentes** > **Effacer** > **Oui**.

Tous les éléments de la liste sont supprimés, mais ce processus n'efface pas le lieu physique dans la mémoire du nüvi.

# **Utilisation des fa voris**

Vous pouvez enregistrer des lieux dans **Favoris** afin de les retrouver rapidement et créer des itinéraires vous y guidant. Votre position d'origine est également mémorisée dans **Favoris**.

#### **Enregistrement de votre position actuelle**

Sur la page Carte, touchez **.** Touchez **Enregistrer la position** pour enregistrer votre position actuelle.

#### **Enregistrement des lieux trouvés**

- 1. Sur la page Aller !, touchez **Enregistrer**.
- 2. Touchez **OK**. Le lieu est enregistré dans **Favoris**.

#### <span id="page-16-0"></span>**Recherche de lieux enregistrés**

Touchez **Où aller ?** > **Favoris**. Vos lieux enregistrés sont répertoriés.

#### **Modification de lieux enregistrés**

- 1. Touchez **Où aller ?** > **Favoris**.
- 2. Sélectionnez la catégorie et la position que vous souhaitez modifier.
- 3. Touchez **Modifier**.
- 4. Touchez l'élément que vous souhaitez modifier :
	- **Modifier le nom** : saisissez un nouveau nom, puis touchez **Terminé**. **•**
	- **Modifier la photo** : sélectionnez une image chargée sur votre nüvi ou sur une carte mémoire pour l'affecter à une position. **•**
	- **Modifier symbole cartographique** : touchez un nouveau symbole pour marquer cette position sur la carte. **•**
	- **Modifier le n° de téléphone** : saisissez un numéro de téléphone, puis touchez **Terminé**. **•**
- **Modifier les catégories** : sélectionnez une autre catégorie pour la position. **•**
- **Supprimer** : touchez **Oui** pour supprimer cet élément de la liste Favoris. **•**

### **Recherche d'un lieu à l'aide de la carte**

Utilisez la page Parcourir la carte pour afficher différents points de la carte.

#### Touchez **Où aller ?** > **Parcourir la carte**.

#### **Astuces de navigation sur la carte**

- Touchez la carte et faites glisser votre doigt pour visionner d'autres régions. •
- Touchez  $\bigoplus$  ou  $\bigoplus$  pour effectuer un zoom avant ou arrière. •
- <span id="page-17-0"></span>Touchez  $\bigcirc$  pour passer de la carte normale à la carte des poids lourds, qui inclut des routes en codes couleur basées sur votre profil de poids lourd. La carte des poids lourds est disponible dans certaines régions uniquement. •
- Touchez un point quelconque sur la carte. Une flèche apparaît, pointant sur l'endroit sélectionné. •
- Touchez **Enregistrer** pour enregistrer cette position. •
- Touchez **Aller !** pour naviguer jusqu'au lieu souhaité. •
- Si le mode GPS est désactivé, touchez **Définir la position** pour définir votre position sur celle sélectionnée. (voir [page 36](#page-37-0)). •

# **Saisie de coordonnées**

Si vous connaissez les coordonnées géographiques de votre destination, vous pouvez utiliser le nüvi pour accéder à cette position à l'aide des coordonnées de latitude et de longitude. Ceci peut être tout particulièrement utile en cas de chasse au trésor.

- 1. Touchez **Où aller ?** > **Coordonnées**.
- 2. Touchez les coordonnées que vous souhaitez régler.
- 3. Touchez **Format** pour modifier le type de coordonnées et sélectionnez le format de coordonnées correct pour le type de carte que vous utilisez.
- 4. Saisissez les coordonnées, puis touchez **Suivant**.

### <span id="page-18-0"></span>**Utilisation de la navigation photo**

Panoramio ™ met à votre disposition des photos sur lesquelles les données de position sont indiquées. Vous pouvez charger ces photos sur votre nüvi ou sur une carte mémoire et créer des itinéraires permettant d'y accéder. Rendez-vous sur [http://connect.garmin.com/photo](http://connect.garmin.com/photos) s pour télécharger des photos comportant des informations de position. Reportez-vous à la [page 27](#page-28-0) pour plus d'informations.

- 1. Touchez **Où aller ?** > **Mes favoris** > **Photos Panoramio**. Les photos enregistrées dans la mémoire interne du nüvi ou sur la carte mémoire sont répertoriées.
- 2. Touchez une photo.

### **Navigation à vol d'oiseau**

Si vous vous déplacez sans suivre la route, utilisez le mode Vol d'oiseau. Touchez **Outils** > **Paramètres** > **Navigation** > **Préférences d'itinéraire** > **Vol d'oiseau** > **Suivant**.

# <span id="page-19-0"></span>**Utilisation des pages cartographiques**

Une ligne magenta marque votre itinéraire. Sur votre trajet, le nüvi vous guide jusqu'à votre destination par des instructions vocales, des flèches sur la carte et des indications en haut de la carte. Votre destination est signalée par un drapeau à damiers. Si vous déviez de l'itinéraire initial, le nüvi recalcule l'itinéraire et fournit de nouvelles indications.

Une icône de limite de vitesse s'affiche lorsque vous roulez sur les routes principales. Cette icône indique la limite de vitesse à respecter sur la route que vous empruntez.

L'indicateur de changement de direction comprend également un Assistant de voies de circulation, qui vous signale dans quelle voie vous devez vous trouver afin de préparer votre manœuvre suivante.

Si vous ne suivez pas d'itinéraire, l'icône d'avertissement de l'itinéraire peut apparaître dans le coin supérieur droit de la page.

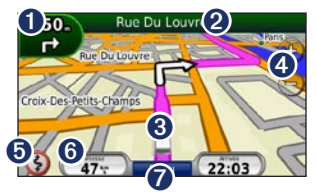

- ➊ Touchez cette icône pour afficher la page du prochain changement de direction ou la page de détails des avertissements.
- ➋ Touchez cette icône pour afficher la liste des changements de direction.
- ➌ Touchez cette icône pour afficher la page Où suis-je ?.
- ➍ Touchez cette icône pour effectuer un zoom avant ou arrière.
- ➎ Touchez cette icône pour afficher les avertissements concernant un itinéraire.
	-
- ➏ Touchez cette icône pour afficher le calculateur de voyage.
- $\bullet$  Touchez cette icône pour revenir au menu principal.

*18 Manuel d'utilisation du nüvi 465*

### <span id="page-20-0"></span>**Affichage de la page de Calculateur de voyage**

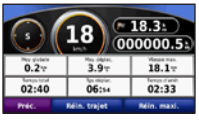

Le calculateur de voyage indique votre vitesse actuelle et vous fournit des statistiques sur votre trajet.

Pour afficher le calculateur de voyage, touchez le champ **Vitesse** sur la carte.

Si vous faites de fréquentes étapes, ne mettez pas le nüvi hors tension, de sorte qu'il puisse évaluer avec précision le temps écoulé pendant le voyage.

#### **Réinitialisation du calculateur de voyage**

Réinitialisez le calculateur de voyage avant votre départ. Sur la carte, touchez le champ **Vitesse**. Touchez **Réinitialiser trajet** pour réinitialiser les informations contenues dans le calculateur de voyage. Touchez **Réinitialiser la vitesse maximale** pour réinitialiser la vitesse maximale.

### **Affichage de la page des changements de direction**

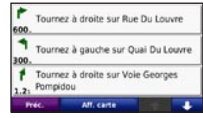

Lorsque vous suivez un itinéraire, la liste des changements de direction affiche des instructions détaillées pour l'ensemble de l'itinéraire, ainsi que la distance à parcourir entre deux changements de direction.

Touchez la barre de texte, située en haut de la carte, pour afficher la liste des changements de direction. Sélectionnez une direction dans la liste pour afficher la page du prochain changement de direction correspondant. Touchez **Afficher Carte** pour afficher l'itinéraire complet sur la page Parcourir la carte.

### <span id="page-21-0"></span>**Affichage de la page du prochain changement de direction**

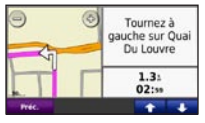

Lorsque vous suivez un itinéraire, la carte affiche le prochain changement de direction, ainsi que la distance et le temps estimés restant avant d'atteindre ce prochain changement.

Pour afficher le prochain changement de direction sur la carte, touchez l'indicateur de changement de direction sur la carte ou un changement de direction dans la liste des changements de direction.

### **Affichage de la page Où suis-je ?**

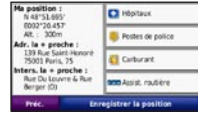

Touchez l'icône du véhicule sur la page de la carte pour afficher les informations de la position actuelle, notamment les hôpitaux, les postes de police et les stations-service. Cette fonction est utile si vous souhaitez communiquer rapidement votre position aux services d'urgence. Si vous êtes en mode d'utilisation automobile, **Relais routier** va se substituer à **Station-service**. Touchez **Enregistrer la position** pour

enregistrer votre position actuelle.

# <span id="page-22-0"></span>**Appels mains libres**

La technologie sans fil Bluetooth établit une liaison sans fil entre deux appareils, un téléphone portable et le nüvi, par exemple. Pour savoir si votre téléphone portable Bluetooth est compatible avec le nüvi, rendez-vous sur le site Web <www.garmin.com/bluetooth>.

La première fois que vous utilisez deux appareils, vous devez les « coupler » en définissant une relation à l'aide d'un code PIN ou d'un mot de passe. Une fois ce couplage initial effectué, les deux appareils peuvent se connecter automatiquement chaque fois que vous les mettez sous tension.

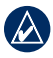

**REMARQUE :** vous devrez éventuellement configurer votre téléphone portable pour qu'il se connecte automatiquement au nüvi lors de la mise sous tension.

# **Couplage du téléphone**

Pour les coupler et les connecter, votre téléphone et le nüvi doivent être allumés et se trouver à moins de 10 mètres l'un de l'autre.

Procédez au couplage à partir du nüvi ou du téléphone. Reportez-vous à la documentation de votre téléphone.

#### **Couplage à l'aide des paramètres de votre téléphone**

- 1. Touchez **Outils** > **Paramètres** > **Bluetooth**.
- 2. Sélectionnez **Activé**.
- 3. Activez le composant Bluetooth de votre téléphone. Pour ce faire, sélectionnez le menu Paramétrages. Bluetooth, Connexions ou Mains libres de votre téléphone.
- 4. Lancez une recherche des appareils **Bluetooth**
- 5. Sélectionnez le nüvi dans la liste des appareils.
- 6. Saisissez le code PIN Bluetooth du nüvi (**1234**) sur votre téléphone.

#### <span id="page-23-0"></span>**Couplage à l'aide des paramètres du nüvi**

- 1. Depuis le menu principal, touchez **Outils** > **Paramètres** > **Bluetooth** > **Ajouter**.
- 2. Activez le composant Bluetooth de votre téléphone et le mode Visible/Découvrable. Ces paramètres peuvent se trouver dans le menu Bluetooth, Connexions ou Mains libres.
- 3. Touchez **OK** sur le nüvi.
- 4. Sélectionnez votre téléphone, puis touchez **OK**.
- 5. Saisissez le code PIN Bluetooth du nüvi (**1234**) sur votre téléphone.

Une fois votre téléphone connecté au nüvi, vous pouvez passer des appels téléphoniques. Touchez **Téléphone** sur le menu principal pour accéder au menu Téléphone.

Lorsque vous allumez le nüvi, il tente de se connecter au dernier téléphone auquel il était précédemment connecté.

# **Réception d'un appel**

Lorsque vous recevez un appel, la fenêtre Appel entrant s'ouvre. Touchez **Répondre** pour prendre l'appel. Touchez **Ignorer** pour ignorer l'appel et arrêter la sonnerie du téléphone.

Le microphone intégré est situé à l'avant du nüvi ; parlez normalement.

# **Appel en cours**

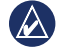

**Remarque :** selon l'écran qui s'affiche sur votre nüvi, l'icône Appel en cours peut varier.

Lors d'un appel, l'icône **Appel en cours** s'affiche. Touchez  $\triangleright$  **Fin d'appel** pour raccrocher. Touchez  $\bullet$ **Options d'appel** pour accéder aux options suivantes :

- **Touches sonores** : affiche un clavier vous permettant d'utiliser les systèmes automatisés, tels que les messageries vocales. **•**
- **Transfert audio sur téléphone** : utile lorsque vous souhaitez éteindre le nüvi tout en continuant votre **•**

<span id="page-24-0"></span>appel, ou en cas d'appel confidentiel. Pour repasser au mode précédent, touchez **Transfert audio sur appareil**.

**Microphone en sourdine**. **•**

#### **Utilisation de la mise en attente d'appel**

Si vous êtes en communication et que vous recevez un second appel (appel en attente), la fenêtre Appel entrant s'affiche. Touchez **Répondre** pour prendre l'appel. Le premier appel est mis en attente.

#### **Passage d'un appel à un autre**

- 1. Touchez > **Passer à**.
- 2. Touchez **Fin d'appel** pour raccrocher. Cela ne met pas fin à l'appel en attente.

### **Utilisation du menu Téléphone**

Depuis le menu principal, touchez **Téléphone** pour ouvrir le menu Téléphone.

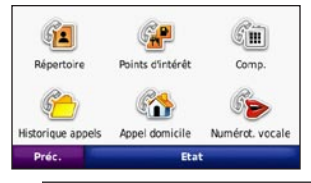

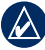

**REMAROUE** : seuls certains téléphones prennent en charge l'ensemble des fonctions du menu Téléphone du nüvi.

### **Utilisation du répertoire**

Chaque fois que votre téléphone se connecte au nüvi, le répertoire est automatiquement chargé dans le nüvi. Il peut s'écouler quelques minutes avant que le répertoire soit disponible. La fonction de transfert du répertoire n'est pas disponible sur tous les téléphones.

- 1. Touchez **Téléphone** > **Répertoire**.
- 2. Touchez l'entrée du répertoire (contact) à appeler.
- 3. Touchez **Composer** pour appeler le contact.

#### <span id="page-25-0"></span>**Composition du numéro d'un point d'intérêt**

- 1. Touchez **Téléphone** > **Points d'intérêt**.
- 2. Recherchez le point d'intérêt (POI) à contacter.
- 3. Touchez **Composer** ou touchez le numéro de téléphone.

#### **Composition d'un numéro**

- 1. Touchez **Téléphone** > **Composer**.
- 2. Saisissez le numéro et touchez **Composer**.

#### **Affichage de l'historique des appels**

Chaque fois que votre téléphone portable se connecte au nüvi. l'historique des appels est automatiquement transféré vers celui-ci. Il peut s'écouler quelques minutes avant que toutes les données soient transférées vers le nüvi.

- 1. Touchez **Téléphone** > **Historique des appels**.
- 2. Touchez une catégorie pour afficher les appels y appartenant. Les appels sont classés par ordre chronologique. Les derniers appels reçus se trouvent en haut de la liste.

3. Touchez une entrée, puis **Composer**.

#### **Appel au domicile**

Saisissez le numéro de votre domicile pour l'appeler plus facilement.

#### **Saisie de votre numéro de téléphone**

- 1. Touchez **Téléphone** > **Appel domicile**.
- 2. Touchez **Saisir le nº de téléphone** pour utiliser le clavier ou **Sélectionner dans le répertoire téléphonique** (disponible uniquement si votre téléphone prend en charge le transfert de répertoires).
- 3. Touchez **Terminé**. Le nüvi compose le numéro de téléphone de votre domicile.

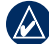

**REMARQUE :** pour modifier votre position d'origine ou votre numéro de téléphone de domicile, touchez **Où aller ?** > **Mes favoris** > **Domicile** > **Modifier**.

#### **Pour appeler votre domicile**

- 1. Touchez **Téléphone** > **Appel domicile**.
- 2. Le nüvi compose le numéro de téléphone de votre domicile.

#### <span id="page-26-0"></span>**Appels à l'aide de la numérotation vocale**

Vous pouvez passer des appels en prononçant le nom du contact à appeler. Vous devrez peut-être « apprendre » à votre téléphone à reconnaître vos commandes de numérotation vocale. Reportez-vous à la documentation de votre téléphone.

- 1. Touchez **Téléphone** > **Numérotation vocale**.
- 2. Prononcez le nom du contact.

#### **Vérification de l'Etat du téléphone**

Vérifiez le niveau de la batterie et l'intensité du signal de votre téléphone en touchant **Téléphone** > **Etat**.

# <span id="page-27-0"></span>**Gestion de fichiers**

Vous pouvez enregistrer des fichiers (JPEG pour les images, par exemple) dans la mémoire interne du nüvi ou sur la carte mémoire.

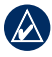

**Remarque :** le nüvi n'est pas compatible avec Windows® 95, 98, Me, Windows NT® et Mac® OS 10.3 et versions antérieures.

### **Types de fichiers pris en charge**

- Fichiers d'images JPEG et JPG : reportez-vous à la [page](#page-30-0) 29 •
- Cartes et fichiers waypoints GPX de MapSource® : reportez-vous à la [page 47](#page-48-0) •
- Fichiers de points d'intérêt personnalisés GPI du logiciel Garmin POI Loader : reportez-vous à la [page 48](#page-49-0) •

# **Chargement de fichiers**

#### **Etape 1 : insertion d'une carte microSD (en option)**

Pour insérer ou retirer la carte mémoire, appuyez dessus jusqu'à ce que vous entendiez un déclic.

#### **Etape 2 : connexion du câble USB**

Branchez le mini-connecteur USB à l'arrière du nüvi. Connectez la grande extrémité du câble à un port USB disponible sur votre ordinateur.

Votre nüvi et la carte mémoire apparaissent en tant que lecteurs amovibles sur le Poste de travail sous Windows et en tant que volumes installés sur les ordinateurs Mac.

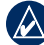

**REMARQUE :** les lecteurs nüvi ne s'affichent pas sur certains systèmes d'exploitation ou ordinateurs comprenant plusieurs lecteurs réseau. Reportez-vous au fichier d'aide de votre système d'exploitation pour savoir comment mapper les lecteurs.

#### <span id="page-28-0"></span>**Etape 3 : transfert des fichiers vers le nüvi**

Copiez les fichiers de votre ordinateur et collez-les dans les lecteurs ou volumes du nüvi.

- 1. Recherchez le fichier à copier sur l'ordinateur.
- 2. Mettez le fichier en surbrillance et cliquez sur **Edition** > **Copier**.
- 3. Ouvrez le lecteur/volume de l'appareil « Garmin » ou de la carte mémoire.
- 4. Cliquez sur **Edition** > **Coller**. Le fichier apparaît dans la liste de fichiers présents dans la mémoire du nüvi ou sur la carte mémoire.

#### **Etape 4 : éjection et déconnexion du câble USB**

Une fois le transfert de fichiers terminé, cliquez sur  $\leq$  dans la barre d'outils (barre d'état système) ou faites glisser l'icône du volume dans la **Corbeille** sous Mac. Débranchez le nüvi de votre ordinateur.

### **Chargement de photos pour la navigation photo**

- 1. Connectez votre nüvi à l'ordinateur.
- 2. Rendez-vous sur le site [http://connect.garmin.com/photo](http://connect.garmin.com/photos)s, puis ouvrez une session à l'aide de vos paramètres d'authentification.
- 3. Sélectionnez une photo.
- 4. Suivez les instructions présentées à l'écran.

Reportez-vous à la [page 17](#page-18-0) et rendez-vous sur le site Web [http://connect.garmin.com/photo](http://connect.garmin.com/photos)s pour plus d'informations.

### **Suppression de fichiers**

- 1. Connectez le nüvi à l'ordinateur, puis ouvrez le lecteur/volume nüvi ou le lecteur de carte mémoire.
- 2. Mettez en surbrillance le fichier à supprimer.
- 3. Appuyez sur la touche **Supprimer** du clavier de l'ordinateur.

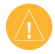

**Remarque :** si vous avez des doutes sur la fonction d'un fichier, ne le supprimez pas. La mémoire du nüvi contient des fichiers de données cartographiques cruciaux que vous ne devez pas supprimer.

# <span id="page-30-0"></span>**Utilisation des outils**

Le menu Outils offre de nombreuses fonctionnalités qui vous seront très utiles au cours de vos déplacements.

Depuis le menu principal, touchez **Outils** pour accéder au menu Outils.

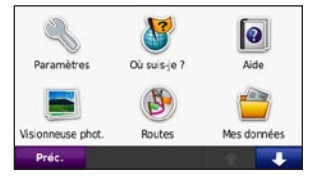

### **Accès aux paramètres**

Pour plus d'informations sur les paramètres, reportez-vous aux [pages](#page-37-0) 36 à 42.

### **Utilisation de la page Où suis-je ?**

Touchez **Outils** > **Où suis-je ?** pour afficher les informations de position actuelle. Pour plus d'informations sur la fonction Où suis-je, reportez-vous à la [page](#page-21-0) 20.

# **Accès à l'aide**

Touchez **Aide** pour obtenir des informations sur l'utilisation de votre nüvi.

### **Utilisation de la visionneuse photos**

La visionneuse photos vous permet d'afficher les photos enregistrées sur le nüvi ou sur une carte mémoire.

- 1. Touchez **Outils** > **Visionneuse photos**. Touchez les flèches pour afficher toutes les photos.
- 2. Touchez une image pour l'agrandir.

### **Affichage d'un diaporama**

- 1. Touchez **Outils** > **Visionneuse photos** > **Diaporama**. Chaque photo apparaît durant quelques instants.
- 2. Touchez un point quelconque de l'écran pour arrêter le diaporama.
- 3. Touchez **Reprendre** pour reprendre le diaporama.

<span id="page-31-0"></span>4. Touchez  $=$  et  $\pm$  pour effectuer un zoom arrière et un zoom avant.

### **Navigation jusqu'à une photo**

Si une photo contient des informations de position, vous pouvez créer un itinéraire vers celle-ci.

- 1. Touchez **Outils** > **Visionneuse photos**.
- 2. Sélectionnez une photo.
- 3. Touchez **Info** > **Aller !**.

Reportez-vous à la [page 27](#page-28-0) pour de plus amples informations sur le chargement de photos sur le nüvi.

### **Accès à Mes données**

Utilisez cet outil pour gérer et supprimer vos données enregistrées, vos favoris par exemple.

- 1. Touchez **Outils** > **Mes données**.
- 2. Sélectionnez une option :
	- **Définir la position d'origine •**
	- **Supprimer les favoris sélectionnés •**
	- **Effacer le journal de trajet •**

### **Utilisation de l'horloge universelle**

- 1. Touchez **Outils** > **Horloge universelle**.
- 2. Pour modifier une ville répertoriée, touchez-la.
- 3. Saisissez un nom de ville, puis touchez **Terminé**.
- 4. Sélectionnez la ville, si nécessaire.
- 5. Touchez **Enregistrer**.
- 6. Touchez **Planisphère** pour afficher une carte. Les horaires nocturnes sont illustrés dans les zones ombrées.
- 7. Touchez **Horloge universelle** pour afficher à nouveau les heures ou **Précédent** pour quitter l'écran en cours.

### **Utilisation de la calculatrice**

Touchez **Outils** > **Calculatrice** pour activer la calculatrice.

### <span id="page-32-0"></span>**Utilisation du convertisseur d'unités**

- 1. Touchez **Outils** > **Convertisseur d'unités**.
- 2. Touchez **Conversion**, sélectionnez un type de mesure, puis touchez **Oui**.
- 3. Touchez une unité de mesure à modifier.
- 4. Sélectionnez une unité de mesure, puis touchez **OK**. Répétez l'opération, si nécessaire.
- 5. Touchez le rectangle blanc pour entrer une valeur.
- 6. Entrez une valeur, puis touchez **OK**. L'unité est convertie.
- 7. Touchez **Effacer** pour effectuer une autre conversion.

#### **Mise à jour des taux de conversion**

Vous pouvez mettre à jour les taux de conversion des devises manuellement de manière à toujours utiliser les taux les plus récents.

- 1. Touchez **Outils** > **Convertisseur d'unités** > **Conversion**.
- 2. Sélectionnez **Devise**, puis touchez **OK**.
- 3. Touchez les boutons de devises et sélectionnez celles que vous souhaitez mettre à jour.
- 4. Touchez **Mise à jour**.
- 5. Touchez les cases en regard des devises où entrer de nouveaux taux.
- 6. Touchez **Enregistrer** pour enregistrer les nouveaux taux. Touchez **Restaurer** pour utiliser les taux d'origine.

### **Affichage d'offres**

Pour plus d'informations sur l'affichage d'offres à l'aide du récepteur d'infotrafic, reportez-vous à la [page](#page-36-0) 35.

# <span id="page-33-0"></span>**Présentation du trafic**

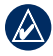

**REMARQUE :** Garmin décline toute responsabilité quant à l'exactitude des informations communiquées sur le trafic.

Utilisez un récepteur d'info-trafic TMC FM pour recevoir des informations sur la circulation diffusées sur le système de radiocommunication de données FM. Le récepteur d'info-trafic est intégré au câble allume-cigare.

En Amérique du Nord, les récepteurs d'info-trafic vous proposent un service d'info-trafic gratuit, financé par la publicité et ne nécessitant pas d'abonnement. Le service d'info-trafic n'est pas disponible sur tous les marchés.

Vous n'avez pas besoin d'activer l'abonnement inclus avec le récepteur d'info-trafic FM. Le service est automatiquement activé lorsque le nüvi acquiert des signaux satellites en recevant les signaux sur le trafic du

fournisseur de services payant. Rendezvous sur le site <www.garmin.com/traffic> ou sur le site [www.garmin.co](www.garmin.com)m pour plus d'informations.

*Connecteur mini-USB Voyant d'alimentation Connecteur pour antenne externe Câble allume-cigare Antenne interne*

### **Réception d'informations sur le trafic**

Pour recevoir des informations sur le trafic, les conditions suivantes doivent être remplies :

- <span id="page-34-0"></span>Le récepteur d'info-trafic doit être connecté au nüvi. •
- Le récepteur d'info-trafic et le nüvi doivent être reliés à une source d'alimentation externe. •
- Le récepteur d'info-trafic et le nüvi doivent se trouver à portée d'une station FM qui transmet des données sur le trafic. •
- 

**Remarque :** la chaleur que dégagent certains pare-brise (en métal) est susceptible d'affecter les performances du récepteur d'infotrafic.

### **Trafic dans votre région**

Lorsque vous recevez des informations sur la circulation, une icône de trafic apparaît en haut, à gauche de la page Carte. L'icône de trafic change de couleur selon le degré de gravité des problèmes de circulation sur votre itinéraire ou la route sur laquelle vous vous trouvez.

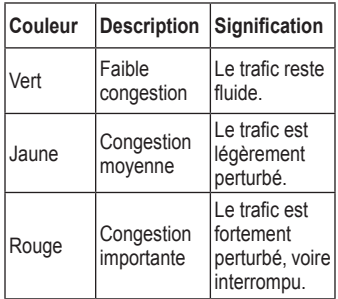

### **Trafic sur votre itinéraire**

Lors du calcul de l'itinéraire, le nüvi prend en compte les conditions de circulation actuelles et optimise automatiquement l'itinéraire pour qu'il soit le plus rapide possible. En cas de problème de circulation important pendant que vous suivez un itinéraire, le nüvi recalcule automatiquement l'itinéraire. L'encombrement ne sera pas <span id="page-35-0"></span>nécessairement contourné si aucun autre itinéraire ne peut être proposé.

*Icône de trafic*

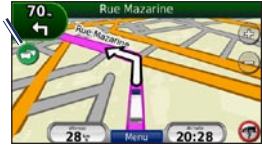

En cas de problème de circulation peu important sur votre parcours, l'icône de trafic affiche un onglet indiquant le temps supplémentaire qu'il faut ajouter à votre itinéraire. Le calcul de ce retard est inclus dans l'estimation de l'heure d'arrivée.

#### **Contournement manuel du trafic sur votre itinéraire**

- 1. Sur la page Carte, touchez l'icône de trafic.
- 2. Touchez **Trafic sur l'itinéraire**.
- 3. Touchez les flèches pour afficher d'autres problèmes de circulation sur votre itinéraire, le cas échéant.
- 4. Touchez **Eviter** pour contourner le problème de circulation.

### **Affichage de la carte du trafic**

La carte du trafic indique l'état de la circulation et les ralentissements sur les routes à proximité au moyen de codes couleur.

- 1. Sur la page Carte, touchez l'icône de trafic.
- 2. Touchez **Afficher la carte du trafic**  pour visualiser les problèmes de circulation sur une carte.

Pour revenir à la carte standard, touchez l'icône de trafic, puis **Afficher la carte standard**.

### **Affichage des problèmes de circulation**

- 1. Sur la page Carte, touchez l'icône de trafic.
- 2. Touchez **Recherche de trafic** pour afficher la liste des ralentissements.
- 3. Pour afficher les détails relatifs à un ralentissement particulier, dans la liste, touchez le ralentissement souhaité pour le sélectionner. S'il y a plusieurs problèmes de circulation, touchez les flèches pour passer aux autres ralentissements.

### <span id="page-36-0"></span>**Ajout ou renouvellement des abonnements aux services d'info-trafic**

Pour ajouter ou renouveler un abonnement aux services d'info-trafic, touchez **Outils** > **Paramètres** > **Trafic**. Pour plus d'informations, reportez-vous à la [page 4](#page-41-0)0 et rendez-vous sur <www.garmin.com/fmtraffic>.

### **Affichage d'offres**

En Amérique du Nord, vous pouvez recevoir des publicités et des coupons concernant votre position actuelle. Touchez l'offre affichée à l'écran pour rechercher l'adresse relative à cette offre la plus proche.

Le récepteur d'info-trafic doit être connecté à une alimentation externe et vous devez vous trouver dans la zone de couverture pour recevoir un service d'info-trafic financé par la publicité.

Lorsqu'une offre apparaît à l'écran, touchez-la pour rechercher la position la plus proche la concernant. Si l'offre comporte une icône de coupon, touchez cette icône sur la page Aller ! pour recevoir le code correspondant à ce coupon. Notez ce code, puis présentez-le une fois arrivé à la position en question.

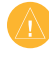

**ATENTION :** ne tentez pas de noter les codes coupon en cours de conduite au risque de provoquer un accident.

Pour afficher une liste des offres recues, touchez **Outils** > **Offres**.

Pour désactiver les offres, vous devez désactiver le service d'info-trafic. Touchez **Outils** > **Paramètres** > **Trafic**, puis désactivez la case à cocher **Activer le service d'info-trafic**.

# <span id="page-37-0"></span>**Personnalisation du nüvi**

1. Touchez **Outils** > **Paramètres**.

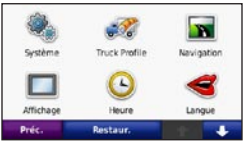

- 2. Touchez le paramètre à modifier.
- 3. Touchez le bouton situé en dessous du nom du paramètre pour le modifier.

### **Modification des paramètres système**

Touchez **Outils** > **Paramètres** > **Système**.

**Simulateur GPS** : activez le simulateur afin de désactiver le mode GPS et simuler une navigation, et ainsi économiser la batterie.

**Mode d'utilisation** : indiquez votre mode de déplacement afin d'optimiser les itinéraires à savoir **Poids lourd** ou **Automobile**.

**Unités** : définissez **Kilomètres** ou **Miles** comme unité de mesure.

**Clavier** : touchez **AZERTY** pour obtenir une configuration de clavier similaire à celle d'un clavier d'ordinateur ou **ABCDE** pour une configuration alphabétique du clavier.

**Infos produit** : affichez le numéro de version du logiciel du nüvi, le numéro d'identification de l'appareil et le numéro de version audio. Ces informations sont nécessaires lorsque vous mettez à jour le logiciel du système ou que vous achetez des données cartographiques supplémentaires (voir [page 47](#page-48-0)).

**Restaurer** : restaure les paramètres système d'origine.

### **Modification des paramètres des profils de poids lourds**

Reportez-vous à la [page](#page-11-0) 10 pour de plus amples informations sur l'ajout, la modification ou la suppression de profils de poids lourds.

### <span id="page-38-0"></span>**Modification des paramètres de navigation**

Touchez **Outils** > **Paramètres** > **Navigation**.

**Préférences d'itinéraire** : sélectionnez votre méthode de calcul d'itinéraire privilégiée :

- **Temps le plus court** : calculez les itinéraires les plus rapides en termes de temps, sachant que leur distance peut être plus longue. **•**
- **Distance la plus courte** : calculez les **•** itinéraires les plus courts en termes de distance, sachant que la durée peut être plus longue.
- **Vol d'oiseau** : calculez des itinéraires point à point (sans routes). **•**

**Contournements** : sélectionnez les types de routes à contourner sur vos itinéraires. **Restaurer** : restaurez les paramètres de navigation d'origine.

### **Réglage des paramètres d'affichage**

Touchez **Outils** > **Paramètres** > **Affichage**.

**Mode Couleur** : sélectionnez **Mode Jour** en cas d'environnement lumineux. **Mode Nuit** en cas d'environnement sombre ou **Auto** pour passer automatiquement de l'un à l'autre.

**Capture d'écran** : activez le mode Capture d'écran. Touchez **pour** prendre une capture d'écran. Le fichier bitmap d'image est enregistré dans le dossier **Screenshots** de la mémoire interne du nüvi.

**Luminosité** : réglez le niveau de luminosité du rétroéclairage. La réduction de la luminosité du rétroéclairage augmente la durée de vie de la batterie.

**Restaurer** : restaurez les paramètres d'affichage d'origine.

### <span id="page-39-0"></span>**Mise à jour des paramètres de l'heure**

Touchez **Outils** > **Paramètres** > **Heure**.

**Format de l'heure** : sélectionnez le format 12 heures, 24 heures ou l'heure UTC.

**Heure actuelle** : réglez manuellement l'heure sur votre nüvi. Sélectionnez **Automatique** pour que le nüvi règle l'heure d'après votre position.

**Restaurer** : restaurez les paramètres de l'heure d'origine.

## **Définition des langues**

#### Touchez **Outils** > **Paramètres** > **Langue**.

**Voix** : changez la langue des instructions vocales.

**Texte** : modifiez la langue de tous les éléments textuels affichés à l'écran. Les changements de langue n'ont aucun impact sur les données saisies par l'utilisateur ou les données de carte, telles que les noms de rues.

**Clavier** : sélectionnez le clavier de votre langue. Vous pouvez également changer la langue du clavier sur tout type de clavier en touchant le bouton **Mode**. **Restaurer** : restaurez les paramètres de langue d'origine.

### **Modification des paramètres de la carte**

Touchez **Outils** > **Paramètres** > **Carte**.

**Détails cartographiques** : réglez le niveau de détail de la carte. Une plus grande précision cartographique peut ralentir le tracé de la carte.

**Affichage carte** : sélectionnez une perspective de carte.

**Tracé en haut** : affiche la carte en 2 dimensions (2D), la direction à suivre étant indiquée en haut. **•**

- <span id="page-40-0"></span>**Nord en haut** : affichez la carte en 2D avec le nord en haut de la carte. **•**
- **3D** : affichez la carte en trois **•** dimensions (3D) avec Tracé en haut.

**Véhicule** : touchez **Modifier** pour modifier l'icône utilisée pour afficher votre position sur la carte. Touchez l'icône que vous souhaitez utiliser, puis **OK**. D'autres icônes de véhicule peuvent être téléchargées à l'adresse [www.garmingarage.co](www.garmingarage.com)m.

**Journal de trajet** : affichez ou masquez le journal de vos trajets. Pour effacer votre journal de trajet, touchez **Outils** > **Mes données** > **Effacer le journal de trajet**.

**Info carte** : affichez les cartes et chacune de leur version chargée sur le nüvi. Touchez une carte pour l'activer (carte cochée) ou la désactiver (carte non cochée).

**Restaurer** : restaurez les paramètres de carte d'origine.

#### **Modification des paramètres de sécurité** Touchez **Outils** > **Paramètres** > **Sécurité**.

**Garmin Lock** : permet d'activer la fonction Garmin Lock™ pour verrouiller le nüvi. Saisissez un code PIN à 4 chiffres et définissez un emplacement de sécurité. Pour plus de renseignements, reportez-vous à la [page 4](#page-45-0)4.

**Mode Sécurité** : activez ou désactivez le mode Sécurité. Lorsque le véhicule se déplace, le mode Sécurité désactive toutes les fonctions de l'unité qui requièrent l'attention du conducteur et qui risqueraient de le distraire pendant qu'il conduit.

**Restaurer** : restaurez les paramètres de sécurité d'origine. La restauration des paramètres de sécurité n'efface pas le code PIN du verrouillage Garmin Lock ni l'emplacement de sécurité.

### <span id="page-41-0"></span>**Affichage d'informations sur l'abonnement au service d'info-trafic**

Touchez **Outils** > **Paramètres** > **Trafic**.

#### **Options nord-américaines**

Vos abonnements aux services d'infotrafic FM et les dates d'expiration sont indiqués. Touchez **Ajouter** pour ajouter un abonnement.

#### **Options européennes**

**Actuel** : choisissez le fournisseur à utiliser. Sélectionnez **Automatique** pour utiliser le meilleur fournisseur du secteur ou choisissez un fournisseur particulier.

**Plus d'infos** : recherchez des fournisseurs de services d'info-trafic TMC supplémentaires. Pour augmenter le temps de recherche, touchez **Oui**. Notez que cette opération efface le tableau des fournisseurs.

**Abonnements** : affichez vos abonnements aux services d'info-trafic FM et les dates d'expiration. Touchez **Ajouter** pour ajouter un abonnement.

### **Ajout d'un abonnement**

Vous pouvez acheter des abonnements supplémentaires ou les renouveler lorsqu'ils arrivent à expiration. Rendezvous sur <www.garmin.com/fmtraffic>.

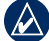

**Remarque :** il n'est pas nécessaire d'activer le service inclus avec votre récepteur d'info-trafic FM (si fourni avec le nüvi). L'abonnement est automatiquement activé lorsque votre nüvi acquiert des signaux satellites en recevant les signaux sur le trafic du prestataire de service.

- 1. Depuis le menu principal, touchez **Outils** > **Paramètres** > **Trafic**.
- 2. Pour les appareils utilisés ailleurs qu'en Amérique du Nord, touchez **Abonnements** > **Ajouter**. Pour les appareils situés en Amérique du Nord. touchez **Ajouter**.
- 3. Notez l'ID de l'unité du récepteur d'info-trafic.
- 4. Rendez-vous sur le site <www.garmin.com/fmtraffic> pour vous abonner et recevoir un code composé de 25 caractères.

#### <span id="page-42-0"></span>5. Touchez **Suivant** sur le nüvi, saisissez le code, puis touchez **Terminé**.

Le code d'abonnement info-trafic ne peut pas être réutilisé. Vous devez obtenir un nouveau code chaque fois que vous renouvelez votre abonnement au service. Si vous possédez plusieurs récepteurs d'info-trafic, vous devez obtenir un nouveau code pour chaque récepteur.

### **Définition des options Bluetooth**

Touchez **Outils** > **Paramètres** > **Bluetooth**.

**Connexions** : sélectionnez **Ajouter** > **OK** pour coupler l'appareil avec un téléphone équipé de la technologie sans fil Bluetooth. Reportez-vous aux [pages 21](#page-22-0) à 25. Sélectionnez **Modifier**  pour vous connecter à un autre téléphone.

- **Abandonner** : sélectionnez le téléphone à déconnecter, puis touchez **Oui**. **•**
- **Supprimer** : sélectionnez le téléphone que vous souhaitez supprimer de la mémoire du nüvi, **•**

#### puis touchez **Oui**.

**Bluetooth** : activez ou désactivez le composant Bluetooth. L'icône **Bluetooth** apparaît sur le menu principal lorsque le composant Bluetooth est activé. Pour empêcher la connexion automatique du téléphone, sélectionnez **Désactivé**.

**Nom de l'appareil** : donnez un nom à votre nüvi, afin de l'identifier parmi les périphériques dotés de la technologie Bluetooth. Touchez **Terminé**.

**Restaurer** : restaurez les paramètres Bluetooth d'origine. Ceci n'efface pas les informations relatives au couplage.

### **Modification des paramètres des alarmes de proximité**

Vous devez disposer d'alarmes de proximité (comme des points d'intérêt personnalisés ou une base de données d'alertes radars) chargés pour régler les paramètres d'alarmes de proximité. Reportez-vous à la [page 48.](#page-49-0) Touchez **Outils** > **Paramètres** > **Alarmes de proximité**.

<span id="page-43-0"></span>Personnalisation du nüvi

#### **Alertes POI/Radars** : activez ou

désactivez les alertes lorsque vous arrivez à proximité de points d'intérêt personnalisés ou de radars.

**Restaurer** : restaurez les paramètres des alarmes de proximité.

#### **Restauration de tous les paramètres**

- 1. Touchez **Outils** > **Paramètres**.
- 2. Touchez **Restaurer**.
- 3. Touchez **Oui**.

# **Annexes**

### <span id="page-44-0"></span>**Entretien du nüvi**

Le nüvi contient des composants électroniques qu'une vibration ou un choc violents peuvent irrémédiablement endommager. Pour limiter au maximum le risque de détérioration de votre nüvi, évitez de laisser tomber l'appareil et de l'exposer à des vibrations et/ou à des chocs importants.

#### **Nettoyage de l'appareil**

Le nüvi est fabriqué à partir de matériaux de haute qualité et ne nécessite aucun entretien de la part de l'utilisateur, à l'exception du nettoyage. Nettoyez le boîtier externe de l'appareil (hormis l'écran tactile) à l'aide d'un chiffon humide et imbibé d'un détergent non abrasif, puis essuyez-le. Evitez d'utiliser des nettoyants chimiques ou des solvants susceptibles d'endommager ses parties en plastique.

### **Nettoyage de l'écran tactile**

Nettoyez l'écran tactile à l'aide d'un chiffon doux, propre et non pelucheux. Au besoin, utilisez de l'eau, de l'alcool isopropylique ou un nettoyant pour lunettes. Appliquez le liquide sur le chiffon, puis nettoyez délicatement l'écran tactile.

#### **Protection du nüvi**

- Ne rangez pas le nüvi dans des endroits trop froids ou trop chauds au risque d'entraîner des dommages permanents. •
- Ne mettez pas le nüvi en contact avec l'eau. Le contact avec l'eau peut provoquer un dysfonctionnement de l'appareil. •
- Bien qu'un stylet de PDA puisse être utilisé sur l'écran tactile, n'utilisez jamais ce type de dispositif tandis que vous conduisez. N'utilisez jamais d'objet dur ou pointu sur l'écran tactile au risque d'endommager ce dernier. •

#### <span id="page-45-0"></span>**Prévention des vols**

- Pour éviter le vol, rangez l'appareil et le support de montage à l'abri des regards lorsque vous ne vous en servez pas. Effacez la marque laissée par la ventouse sur le pare-brise. •
- Ne rangez pas l'appareil dans la boîte à gants. •
- Enregistrez votre produit à l'adresse [http://my.garmin.co](http://my.garmin.com)m. •
- Utilisez la fonction Garmin Lock. Pour plus d'informations, reportezvous à la section ci-dessous. •

# **Verrouillage du nüvi**

Garmin Lock est un système antivol qui verrouille le nüvi. Chaque fois que vous allumez le nüvi, saisissez le code PIN ou accédez à l'emplacement de sécurité.

- 1. Touchez **Outils** > **Paramètres** > **Sécurité**.
- 2. Touchez le bouton situé sous **Garmin Lock**.

3. Saisissez un code PIN à 4 chiffres, puis définissez un emplacement de sécurité.

#### **Qu'est-ce qu'un emplacement de sécurité ?**

Votre emplacement de sécurité doit être un endroit où vous revenez souvent, comme votre domicile. Si le nüvi capte des signaux satellites et que vous vous trouvez dans cette zone, vous n'avez pas besoin de saisir le code PIN.

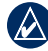

**REMARQUE :** si vous oubliez votre code PIN ou votre emplacement de sécurité, envoyez votre nüvi à Garmin afin de le faire débloquer. Vous devez également envoyer un justificatif d'enregistrement du produit ou une preuve d'achat.

### **Etalonnage de l'écran**

Si l'écran tactile ne répond pas correctement, procédez à un étalonnage.

1. Eteignez le nüvi.

<span id="page-46-0"></span>2. Faites glisser le bouton **Marche/Arrêt** à gauche et maintenez-le enfoncé pendant environ 30 secondes, jusqu'à ce que l'écran d'étalonnage apparaisse (écran blanc avec l'indication « Appuyer sur point »).

### **Réinitialisation du nüvi**

Faites glisser le bouton **Marche/Arrêt** en position marche/arrêt et maintenez-le enfoncé 8 secondes.

# **Mise à jour du logiciel**

- 1. Rendez-vous sur le site [www.garmin.com/products](www.garmin.com/products/webupdater) [/webupdate](www.garmin.com/products/webupdater)r, puis téléchargez le logiciel WebUpdater sur votre ordinateur.
- 2. Connectez le nüvi à votre ordinateur à l'aide du câble mini-USB.
- 3. Exécutez WebUpdater et suivez les instructions à l'écran.

Une fois la mise à jour confirmée, WebUpdater télécharge automatiquement la mise à jour et l'installe sur votre nüvi.

### **Suppression des données utilisateur**

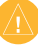

- **REMARQUE :** cette opération entraîne la suppression de toutes les informations saisies par l'utilisateur.
- 1. Lors de la mise sous tension du nüvi, appuyez sur la partie inférieure droite de l'écran.
- 2. Continuez d'appuyer jusqu'à l'apparition de la fenêtre contextuelle.
- 3. Touchez **Oui** pour effacer toutes les données utilisateur.

Tous les paramètres d'origine sont restaurés. Tous les éléments enregistrés sont effacés.

### **Informations relatives à la batterie**

Pour optimiser la durée de vie de la batterie, n'exposez pas le nüvi à la lumière directe du soleil ni à une chaleur excessive de manière prolongée.

L'icône de la batterie  $\Box$  située dans le coin du menu principal indique l'état de la batterie du nüvi. Pour améliorer

<span id="page-47-0"></span>la précision de la jauge de la batterie, déchargez complètement celle-ci, puis rechargez-la. Ne débranchez pas le nüvi tant qu'il n'est pas complètement chargé.

## **Chargement du nüvi**

- Connectez le câble allume-cigare au connecteur mini-USB sur votre nüvi et à une prise d'alimentation dans votre véhicule. Vous devrez peut-être activer la clé de contact du véhicule pour permettre le chargement du nüvi. •
- Connectez un chargeur secteur (accessoire en option) au nüvi, puis à une prise murale. •
- Connectez votre nüvi à un ordinateur à l'aide du câble USB. L'ordinateur doit être allumé pour permettre le chargement du nüvi. •

### **Remplacement du fusible**

**ATTENTION** : lors du remplacement du fusible, ne perdez aucune petite pièce et veillez à les remettre au bon endroit.

> *Extrémité Pointe*

Si l'appareil ne se charge pas dans le véhicule, vous devrez peut-être remplacer le fusible se trouvant à l'extrémité de l'adaptateur du véhicule.

- 1. Dévissez
- l'extrémité noire et arrondie, puis retirez-la.
- 2. Retirez le fusible (cylindre en verre et en argent) et remplacez-le par un fusible 1 A. *argentée Fusible*
- 3. Veillez à placer la pointe argentée dans l'extrémité noire. Vissez-la sur l'extrémité noire.

### <span id="page-48-0"></span>**Retrait du nüvi et du support de montage**

Pour retirer le nüvi du socle, inclinez le nüvi vers l'avant tout en maintenant le socle en position.

Pour retirer le socle du support de montage, tournez-le vers la droite ou la gauche. Appliquez une pression dans cette direction jusqu'à ce que le socle sorte du support de montage.

### **nüMaps Guarantee™**

Pour bénéficier d'une mise à jour cartographique gratuite (sous réserve de disponibilité), enregistrez votre nüvi à l'adresse dans les 60 jours qui suivent l'acquisition des signaux satellites et la première utilisation du nüvi. Vous ne bénéficierez d'aucune mise à jour cartographique gratuite si vous enregistrez l'appareil par téléphone ou plus de 60 jours après la première utilisation du nüvi.

# **Cartes supplémentaires**

Vous pouvez acheter des cartes supplémentaires pour votre nüvi. Pour afficher la liste des cartes compatibles avec votre nüvi, rendez-vous sur la page du produit nüvi du site Web Garmin ([www.garmin.co](www.garmin.com)m) et cliquez sur l'onglet **Cartes**.

### **A propos des signaux satellites du GPS**

Le nüvi doit acquérir les signaux satellites du système GPS (Global Positioning System) pour fonctionner. Si vous vous trouvez à l'intérieur, à proximité de grands bâtiments ou d'arbres, ou dans un parking couvert, le nüvi ne parviendra peut-être pas à capter ces signaux satellites. Pour utiliser le nüvi, rendez-vous dans une zone dégagée.

Lorsque le nüvi capte des signaux satellites, les barres d'intensité du signal affichées sur le menu principal sont vertes  $\Box$  Lorsqu'il perd les signaux

<span id="page-49-0"></span>satellites, les barres deviennent rouges ou creuses  $\Box$ 

Pour plus d'informations sur la fonction GPS, visitez la page Web (en anglais) [www.garmin.com/aboutGP](www.garmin.com/aboutGPS)S.

### **Suppléments et accessoires en option**

Pour plus d'informations sur les accessoires, visitez le site Web [http://buy.garmin.co](http://buy.garmin.com)m, [www.garmin.com](www.garmin.com/extras) [/extra](www.garmin.com/extras)s ou contactez votre revendeur Garmin.

#### **Points d'intérêt personnalisés**

Utilisez POI Loader pour charger des points d'intérêt personnalisés sur votre nüvi. Des bases de données de points d'intérêt personnalisés sont disponibles auprès de diverses entreprises sur Internet. Certaines bases de données personnalisées contiennent des alertes pour certains points, par exemple des radars ou des zones scolaires.

Visitez le site à l'adresse [www.garmin.com/extra](www.garmin.com/extras)s et cliquez sur POI Loader pour installer le

logiciel sur votre ordinateur. Pour plus d'informations, reportez-vous au fichier d'aide de POI Loader. Touchez **F1** pour ouvrir le fichier d'aide.

Pour afficher vos points d'intérêt personnalisés, touchez **Où aller ?** > **Suppléments** > **Points d'intérêt personnalisés**.

Pour modifier les paramètres d'alarmes POI/Radar, touchez **Outils** > **Paramètres** > **Alarmes de proximité** > **Alertes POI/Radars**.

Pour supprimer les points d'intérêt personnalisés de votre nüvi, connectezle à l'ordinateur. Ouvrez le dossier Garmin\poi sur le lecteur du nüvi ou de la carte mémoire. Supprimez le fichier nommé poi.gpi.

#### **Alertes Radars**

Des informations sur les alertes radars sont disponibles à certains emplacements. Consultez le site à l'adresse [http://my.garmin.co](http://my.garmin.com)m pour en connaître les disponibilités. Le nüvi comprend les positions de centaines de radars pour ces zones. Votre nüvi vous

<span id="page-50-0"></span>prévient lorsque vous approchez d'un radar et peut vous avertir lorsque vous roulez trop vite. Les données sont mises à jour au moins une fois par semaine. Vous avez donc toujours accès aux informations les plus récentes.

Vous pouvez à tout moment acheter des cartes d'autres régions ou prolonger les abonnements existants. Chaque région acquise a sa propre date d'expiration.

> **ATTENTION :** Garmin décline toute responsabilité quant à l'exactitude ou aux conséquences de l'utilisation d'un point d'intérêt personnalisé ou d'une base de données d'alertes radars.

### **Guide Garmin Travel Guide**

Tout comme les guides touristiques traditionnels sur papier, le guide Garmin Travel Guide contient des informations détaillées sur certains types de lieux, par exemple sur des restaurants, des hôtels, etc. Pour acheter un accessoire, visitez le site à l'adresse [http://buy.garmin.co](http://buy.garmin.com)m ou contactez votre revendeur Garmin.

Pour utiliser le guide touristique, insérez la carte mémoire dans le nüvi. Touchez **Où aller ?** > **Suppléments**. Touchez le nom de votre guide touristique pour l'ouvrir.

### **Pour contacter Garmin**

Pour toute question concernant l'utilisation du nüvi, contactez le service d'assistance produit Garmin. Aux Etats-Unis, rendez-vous sur le site [www.garmin.com/suppor](www.garmin.com/support)t ou contactez Garmin USA par téléphone, au (913) 397 8200 ou au (800) 800 1020.

Au Royaume-Uni, contactez Garmin (Europe) Ltd. par téléphone au 0808 238 0000.

En Europe, rendez-vous sur le site [www.garmin.com/suppor](www.garmin.com/support)t et cliquez sur **Contact Support** pour obtenir une assistance par pays. Vous pouvez également contacter Garmin (Europe) Ltd. en appelant le  $+44$  (0) 870 850 1241.

### <span id="page-51-0"></span>**Enregistrement du nüvi**

Visitez le site Web [http://my.garmin.co](http://my.garmin.com)m pour enregistrer le nüvi. Reportez-vous à la [page](#page-27-0) 26 pour plus d'informations sur la connexion du nüvi à votre ordinateur.

- 1. Connectez le nüvi. Une option d'installation de myGarmin Agent s'affiche (facultatif).
- 2. Suivez les instructions en ligne pour installer myGarmin Agent et enregistrer le nüvi.

Après avoir enregistré le nüvi, vous pouvez vous abonner aux services en ligne Garmin les plus récents.

### <span id="page-52-0"></span>**Caractéristiques techniques**

- **Dimensions** :  $(L \times H \times P)$  $120.9 \times 74.4 \times 19.5$  mm  $(4,76 \times 2,93 \times 0,768 \text{ po})$
- **Poids** : 168,3 g (5,93 oz)
- **Ecran** : diagonale de 4,3 pouces, 480 × 272 pixels ; 64 000 couleurs ; écran TFT WQVGA au format paysage ; écran tactile rétroéclairage blanc

**Boîtier** : non étanche (IPXO)

**Plage de températures de fonctionnement** : 0 °C à 60 °C (32 °F à 140 °F)

#### **Plage de températures de chargement** : 0 °C à 45 °C (32 °F à 113 °F)

- **Stockage de données** : mémoire interne et carte SD amovible en option. Stockage de données à durée illimitée.
- **Interface informatique** : stockage USB 2.0 haut débit, grande capacité

**Système d'exploitation** : Garmin **Durée de charge** : 4 heures environ **Alimentation** : alimentation du véhicule à l'aide du câble allume-cigare fourni ou alimentation CA à l'aide d'un accessoire en option **Utilisation** : 5 W max. **Autonomie** : jusqu'à 4 heures **Type de batterie** : batterie lithium-ion rechargeable non remplaçable par l'utilisateur **Récepteur GPS** : haute sensibilité avec HotFix **Durées d'acquisition**\* : A chaud  $\cdot$  < 1 s A froid :  $<$  38 s Réinitialisation usine : < 45 s

\*Moyenne, pour un récepteur fixe par beau temps.

#### <span id="page-53-0"></span>**Déclaration de conformité**

Par la présente, Garmin déclare que ce produit nüvi est conforme aux principales exigences et autres clauses pertinentes de la directive européenne 1999/5/EC. Pour prendre connaissance de la déclaration de conformité complète relative à votre produit Garmin, visitez le site [www.garmin.co](www.garmin.com)m.

### **Contrat de licence du logiciel**

EN UTILISANT LE nüvi, VOUS RECONNAISSEZ ETRE LIE PAR LES TERMES DU PRESENT CONTRAT DE LICENCE DE LOGICIEL. LISEZ ATTENTIVEMENT CE CONTRAT DE LICENCE.

Garmin concède une licence limitée pour l'utilisation du logiciel intégré à cet appareil (le « Logiciel ») sous la forme d'un programme binaire exécutable dans le cadre du fonctionnement normal du produit. Tout titre, droit de propriété ou droit de propriété intellectuelle dans et concernant le Logiciel est la propriété de Garmin.

Vous reconnaissez que le Logiciel est la propriété de Garmin et qu'il est protégé par les lois en vigueur aux Etats-Unis d'Amérique et par les traités internationaux relatifs au copyright. Vous reconnaissez également que la structure, l'organisation et le code du Logiciel constituent d'importants secrets de fabrication de Garmin et que le code source du Logiciel demeure un important secret de fabrication de Garmin. Vous acceptez de ne pas décompiler, désassembler, modifier, assembler à rebours, effectuer l'ingénierie à rebours ou transcrire en langage humain intelligible le Logiciel ou toute partie du Logiciel, ou créer toute œuvre dérivée du Logiciel. Vous acceptez de ne pas exporter ni de réexporter le Logiciel vers un pays contrevenant aux lois de contrôle à l'exportation des Etats-Unis d'Amérique.

### <span id="page-54-0"></span>**Dépannage**

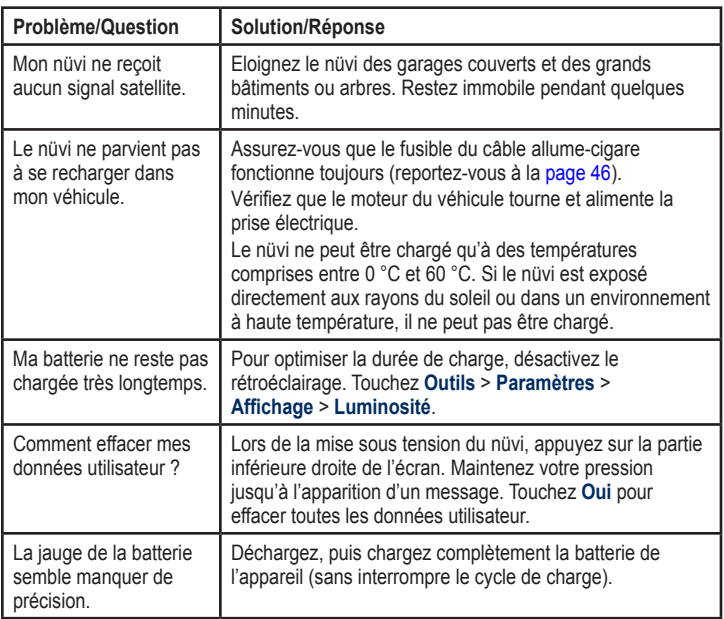

<span id="page-55-0"></span>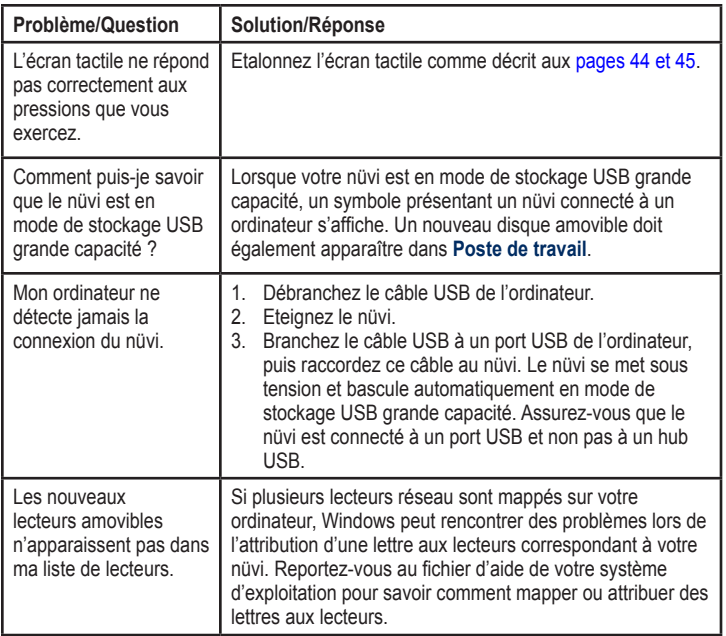

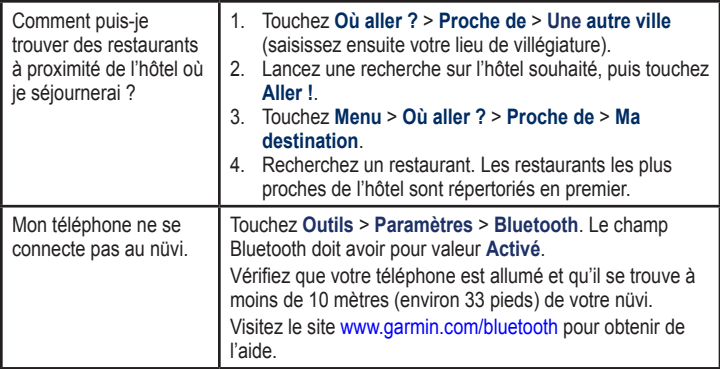

# <span id="page-57-0"></span>**Index**

#### **A**

accessoires48 adresses [11](#page-12-0) affichage, paramètres [37](#page-38-0) affichage carte 2-D, 3-D [38,](#page-39-0) 3[9](#page-40-0) Aide [29](#page-30-0) Aide sur l'appareil [29](#page-30-0) alarmes de proximité alertes [42](#page-43-0) paramètres [41](#page-42-0) alertes alerte radar [49](#page-50-0) alertes points d'intérêt/ radars [42](#page-43-0) appel appel en attente23 au domicile [24](#page-25-0) fin d'appel [22](#page-23-0) historique [24](#page-25-0) silencieux23 appel entrant [22](#page-23-0)

assistant de voies de circulation 1[8](#page-19-0) avertissementsiv

#### **B**

base de données d'alertes radars [4](#page-49-0)8 base de données des zones à proximité d'écoles 4[8](#page-49-0) batterie [45](#page-46-0), [5](#page-54-0)3 boîte vocale [22](#page-23-0)

#### **C**

calculateur de voyage [19](#page-20-0) calculatrice [3](#page-31-0)0 caractères diacritiques13 caractéristiques techniques [51](#page-52-0) carte activation des cartes détaillées [3](#page-40-0)9 affichage [38](#page-39-0) ajout47 Info carte [3](#page-40-0)9

navigation [15](#page-16-0) niveau de détail [38](#page-39-0) paramètres [38](#page-39-0) version 3[9](#page-40-0) zoom [15](#page-16-0) carte des poids lourds16 cartemémoire 26 cartes détaillées 3[9](#page-40-0) cartes supplémentaires47 chargement du nüvi 4[6](#page-47-0), 5[3](#page-54-0) chasse au trésor16 clavier13 configuration [36](#page-37-0) langue 1[3](#page-14-0), [38](#page-39-0) clavier AZERTY [36](#page-37-0) clavier virtuel13 code PIN Bluetooth [21](#page-22-0) Garmin Lock [44](#page-45-0) connexion à l'ordinateur 2[6](#page-27-0) conversion devise [3](#page-32-0)1 unités 3[1](#page-32-0)

convertisseur d'unités [3](#page-32-0)1 coordonnées16 couleur de fond [37](#page-38-0) couplage avec un téléphone portable [21](#page-22-0)

#### **D**

Déclaration de conformité [52](#page-53-0) définition de votre position [1](#page-17-0)6 dépannage 5[3](#page-54-0)[–54](#page-55-0) destinations récentes [14](#page-15-0) détour [9](#page-10-0) directions de conduite [19](#page-20-0) domicile définition d'une position [11](#page-12-0) numéro de téléphone [24](#page-25-0) données de trajet, réinitialisation [19](#page-20-0) données utilisateur, suppression [45](#page-46-0)

#### **E**

écran captures d'écran [37](#page-38-0) luminosité [37](#page-38-0) verrouillage [8](#page-9-0) écran tactile étalonnage [44](#page-45-0), [54](#page-55-0) nettoyage 4[3](#page-44-0) paramètres [37](#page-38-0) enregistrement [44](#page-45-0) lieux recherchés [14](#page-15-0) votre position actuelle [14](#page-15-0), 1[6](#page-17-0), [20](#page-21-0) entretien du nüvi 4[3](#page-44-0) éviter types de route [37](#page-38-0) vols [44](#page-45-0)

#### **F**

Favoris [14](#page-15-0), [15](#page-16-0) fichiers 2[6](#page-27-0)–2[7](#page-28-0) suppression 2[7](#page-28-0) transfert 2[7](#page-28-0) types pris en charge 2[6](#page-27-0)

fichiers images JPEG26 fonction antivol 3[9](#page-40-0), [44](#page-45-0) fuseau horaire [38](#page-39-0) fusible, remplacement 4[6](#page-47-0)

#### **G**

Garmin Lock [3](#page-40-0)9, [44](#page-45-0) Garmin Travel Guide [49](#page-50-0) GPS à propos de GPS [4](#page-48-0)7 désactivation/ activation [36](#page-37-0)

#### **H**

heure, paramètres [38](#page-39-0) horloge universelle [3](#page-31-0)0

#### **I**

icône de limite de vitesse18 icône de position [3](#page-40-0)9 icône du véhicule 3[9](#page-40-0) informations relatives à la batterie [45](#page-46-0) instructions détaillées [19](#page-20-0)

#### Index

#### itinéraire ajout de plusieurs étapes [9](#page-10-0) préférences [37](#page-38-0) simulation [36](#page-37-0) vol d'oiseau [37](#page-38-0)

### **J**

joindre une photo à une position [15](#page-16-0) journal de trajet [3](#page-40-0)9

#### **K**

kilomètres [36](#page-37-0)

#### **L**

langue du texte [38](#page-39-0) latitude16 liste des changements de direction [19](#page-20-0) lithium-ion, batterie [45](#page-46-0), [51](#page-52-0) logiciel contrat de licence [52](#page-53-0) mise à jour [45](#page-46-0) version [36](#page-37-0) longitude16 luminosité [37](#page-38-0)

#### **M**

MapSource26, 4[7](#page-48-0) Mes données 3[0](#page-31-0) mesures, conversion 3[1](#page-32-0) miles [36](#page-37-0) mise à jour cartes47 logiciel [44](#page-45-0) mise à jour cartographique gratuite 4[7](#page-48-0) mode d'utilisation [36](#page-37-0) mode d'utilisation automobile [36](#page-37-0) mode d'utilisation poids lourd [36](#page-37-0) mode Sécurité [3](#page-40-0)9 montage retrait du support de montage47

#### **N**

navigation18 mode [36](#page-37-0) paramètres [37](#page-38-0) navigation photo chargement de photos 2[7](#page-28-0)

navigation sur la carte [15](#page-16-0) nüMaps Guarantee47 numéro d'identification de l'appareil [36](#page-37-0) numérotation vocale [25](#page-26-0) nüvi housse5 nettoyage 4[3](#page-44-0) protection43 recharge46 réinitialisation [45](#page-46-0)

#### **O**

offres désactivation 3[5](#page-36-0) Options de la page Aller ! [12](#page-13-0) Où aller ? [11](#page-12-0)–1[7](#page-18-0) Où suis-je ? [20](#page-21-0), [29](#page-30-0) outils [29–](#page-30-0)3[1](#page-32-0)

#### **P**

paramètres [36](#page-37-0)[–42](#page-43-0) restauration [42](#page-43-0) paramètres de langue [38](#page-39-0) personnalisation du nüvi [36](#page-37-0)–[42](#page-43-0)

*58 Manuel d'utilisation du nüvi 465*

photos Panoramio17 points d'intérêt 1[3](#page-14-0) personnalisé 4[8](#page-49-0) poids lourds [1](#page-14-0)3 POI Loader 2[6](#page-27-0) points d'intérêt NTTS13 points d'intérêt personnalisés 4[8](#page-49-0) position actuelle, enregistrement [14](#page-15-0) prochain changement de direction [20](#page-21-0) profil des poids lourds ajout [10](#page-11-0) modification [10](#page-11-0) saisie [7](#page-8-0) suppression [10](#page-11-0) profil de voix [38](#page-39-0)

#### **R**

rangement du nüvi 4[3](#page-44-0) recherche de lieux [8](#page-9-0) lieux enregistrés (Mes favoris) [15](#page-16-0) par adresse [11](#page-12-0) par code postal [11](#page-12-0)

par coordonnées16 par nom [1](#page-14-0)3 près d'un autre emplacement [14](#page-15-0) sélections récentes [14](#page-15-0) utilisation de photos [1](#page-18-0)7–1[8](#page-19-0) réinitialisation de la vitesse max. [19](#page-20-0) des données de trajet [19](#page-20-0) votre nüvi [45](#page-46-0)

répertoire 2[3](#page-24-0) Retour maison [11](#page-12-0) retrait du support de montage47 réveil [49](#page-50-0)

#### **S**

sécurité emplacement [44](#page-45-0) paramètres [3](#page-40-0)9 signauxsatellites 47 silencieux appel téléphonique23 audio [8](#page-9-0)

simulation d'un itinéraire [36](#page-37-0) suppléments 4[8](#page-49-0)–[49](#page-50-0) suppression caractère 1[3](#page-14-0) Favoris [15](#page-16-0) fichiers 2[7](#page-28-0) liste des destinations récentes [14](#page-15-0) points d'intérêt personnalisés 4[8](#page-49-0) toutes les données utilisateur [45](#page-46-0) système, paramètres [36](#page-37-0)

#### **T**

technologie Bluetooth [21](#page-22-0)–[25](#page-26-0) couplage avec un téléphone [21](#page-22-0) paramètres [41](#page-42-0) suppression d'un téléphone [41](#page-42-0) tracé en haut [38](#page-39-0)

Index

trafic [3](#page-33-0)2–[3](#page-36-0)5 ajout d'abonnements à un service d'info-trafic [40](#page-41-0) incidents [33](#page-34-0) offres [3](#page-33-0)2 transfert de fichiers27

### **U**

USB [54](#page-55-0) éjecter 2[7](#page-28-0) mode de stockage grande capacité 2[6](#page-27-0)

#### **V**

verrouillage du nüvi [44](#page-45-0) écran [8](#page-9-0) version audio [36](#page-37-0) vitesse maximale, réinitialisation [19](#page-20-0) vol d'oiseau, définition d'un itinéraire 1[7,](#page-18-0) [37](#page-38-0)

# **W**

WebUpdater [45](#page-46-0)

**Z**

zone de recherche [14](#page-15-0) zoom [15](#page-16-0)

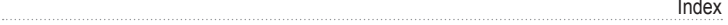

**Pour obtenir gratuitement les dernières mises à jour logicielles (à l'exclusion des données cartographiques) tout au long de la vie de vos produits Garmin, visitez le site Web de Garmin à l'adresse suivante : [www.garmin.com.](www.garmin.com)**

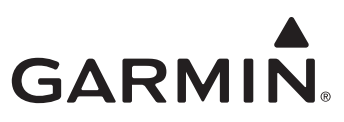

© 2009 Garmin Ltd. ou ses filiales

Garmin International, Inc. 1200 East 151st Street, Olathe, Kansas 66062, Etats-Unis

Garmin (Europe) Ltd. Liberty House, Hounsdown Business Park, Southampton, Hampshire, SO40 9LR, Royaume-Uni

> Garmin Corporation N° 68, Jangshu 2nd Road, Shijr, Taipei County, Taïwan

> > [www.garmin.co](www.garmin.com)m

Mai 2009 Numéro de référence 190-01039-30 Rév. A Imprimé à Taïwan